## **OnShape** 3D Modeling Program

*Basic instructions for the "web-based" program*

- 1. **Log-in at** *https://www.onshape.com/edu*
- 2. Create new *public* **document**

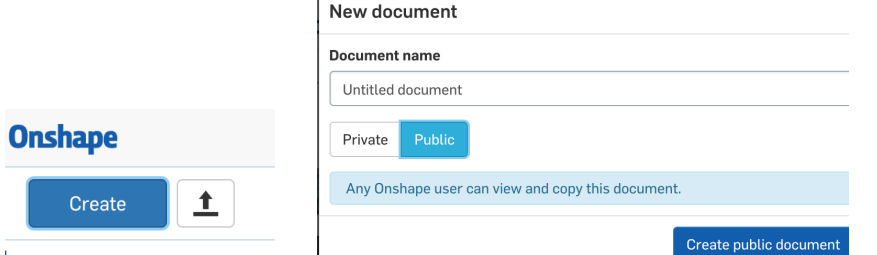

3. Click on the "front" plane and then the "front" of the view cube

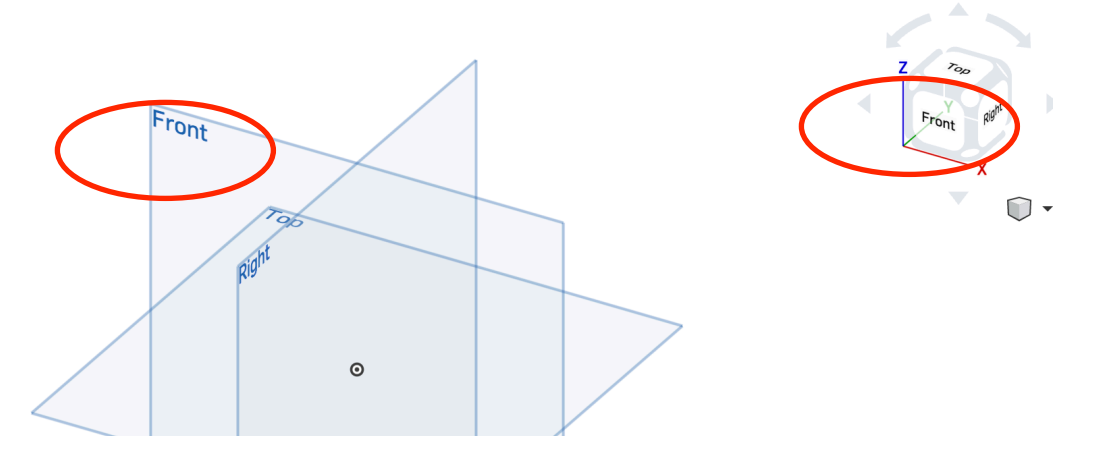

4. You should now be looking at the "front" plane straight on

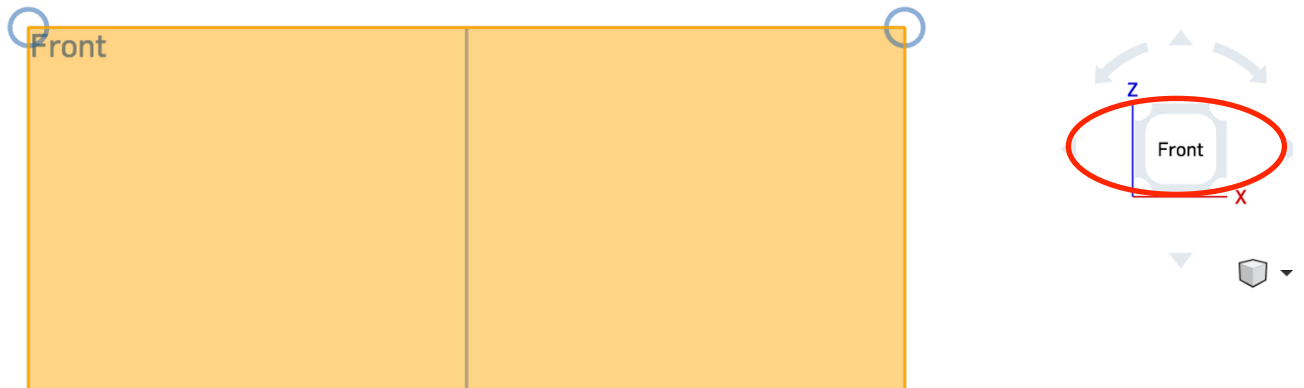

5. Click "Sketch" in upper left of screen

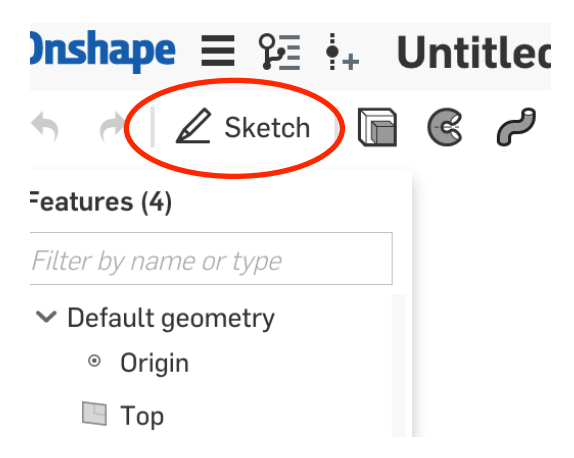

6. Choose your drawing tool in menu bar of upper left of screen…

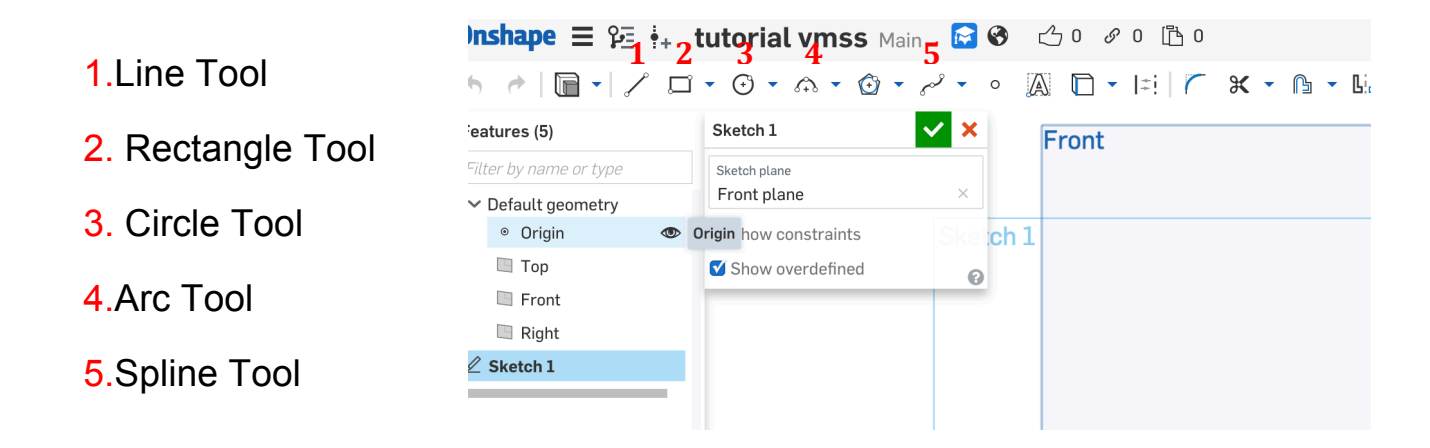

7. The end result of using the tools should be a "closed shape." When the shape is "closed" the inside will be light gray in color…

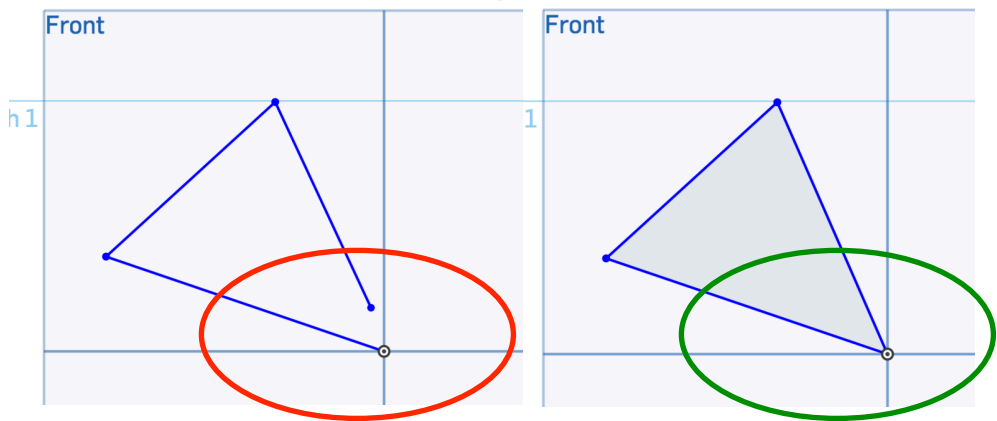

## How to use each tool:

-Line Tool: Click, drag in direction you need line to go, click again. A little white box will appear…WITHOUT CLICKING in the box, type the measurement of the line and then return or enter (for example, if you want it to be 3 inches, type 3 enter).

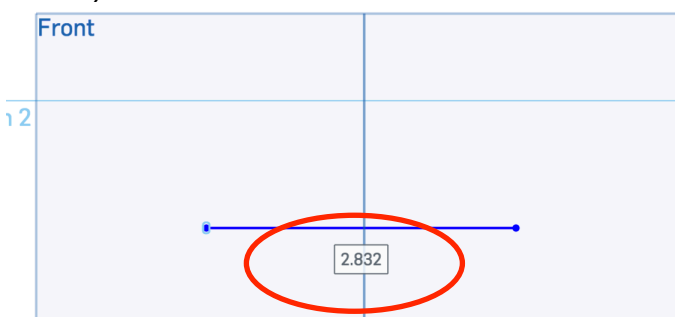

-Rectangle Tool: Click, drag in direction you need rectangle to go, click again. A little white box will appear…WITHOUT CLICKING in the box, type the measurement of the  $1<sup>st</sup>$  side of the rectangle and then hit return or enter (for example, if you want it to be 5 inches, type 5 enter). It will then turn the box white on the other side of the rectangle… type the measurement in for that side and hit return or enter.

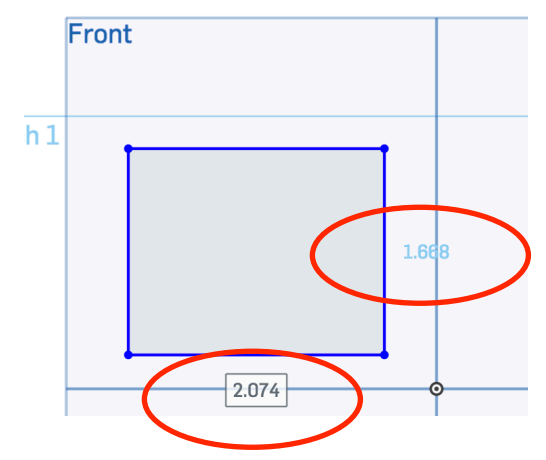

-Circle Tool: Click, drag and it will create a circle outward from the center, click again. A little white box will appear…WITHOUT CLICKING in the box, type the measurement of the diameter of the circle and hit return or enter.

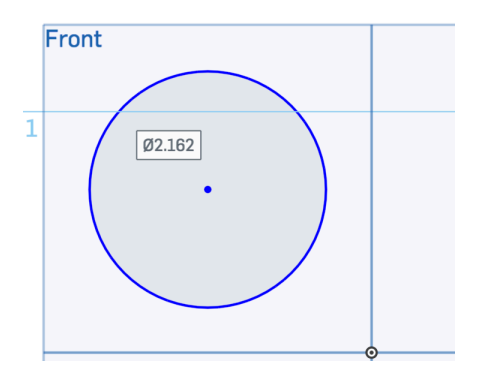

-Arc Tool: Use the "3 point arc" tool. Click where you want the arc to start, where you want it to end, and then in the middle.

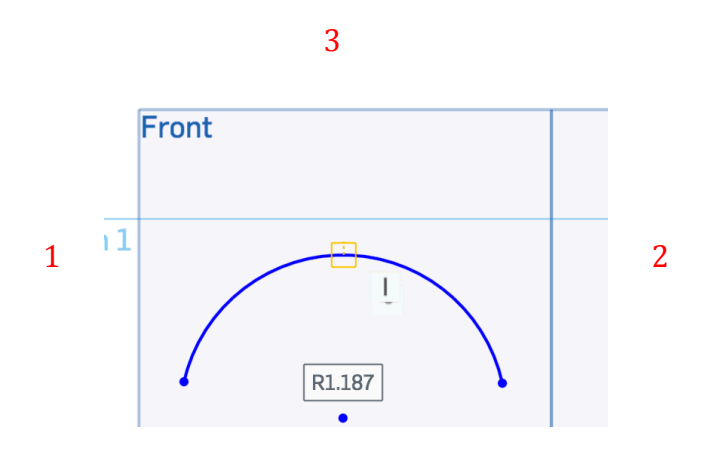

8. When the shape is "closed" the inside will be light gray in color… You can now EXTRUDE the shape into a 3D object.

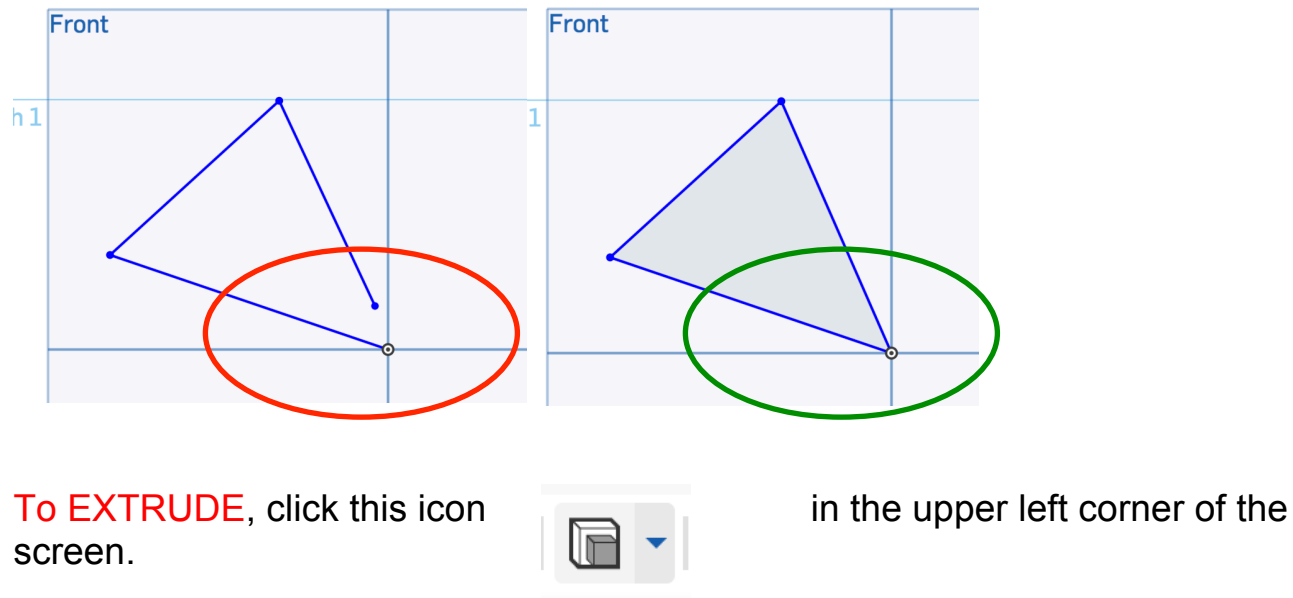

9. In the box that pops up, type in the "depth" measurement (how thick you want the object to be), and make sure the middle of the shape is now DARK GRAY. If it is not dark gray, click in the middle of the shape.

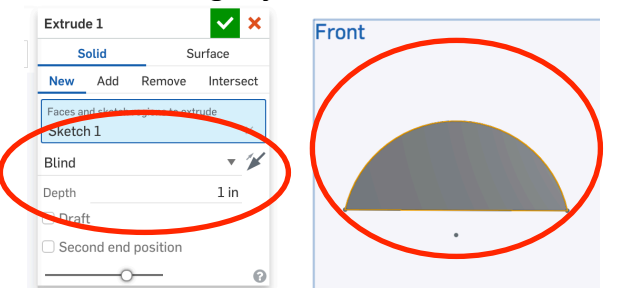

10. To see if the shape has been extruded, RIGHT-CLICK and drag. If it is extruded, click the green check mark to finish.

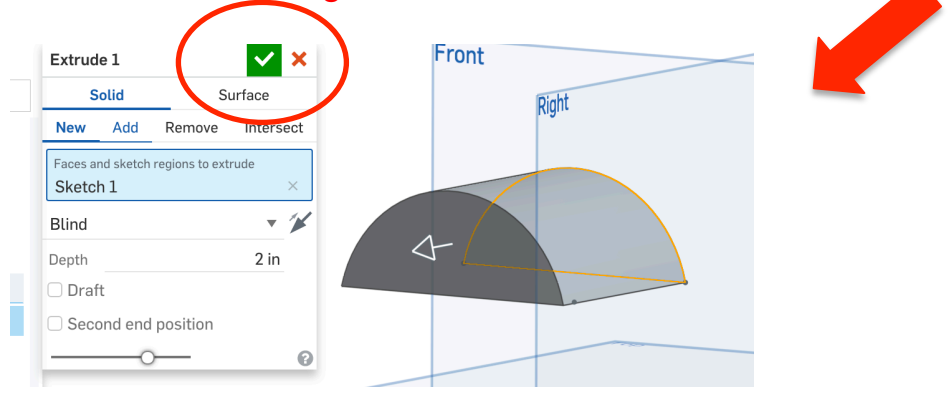

11. To start a new shape or drawing, click the  $+$  in the bottom left of the screen. Choose CREATE PART STUDIO.

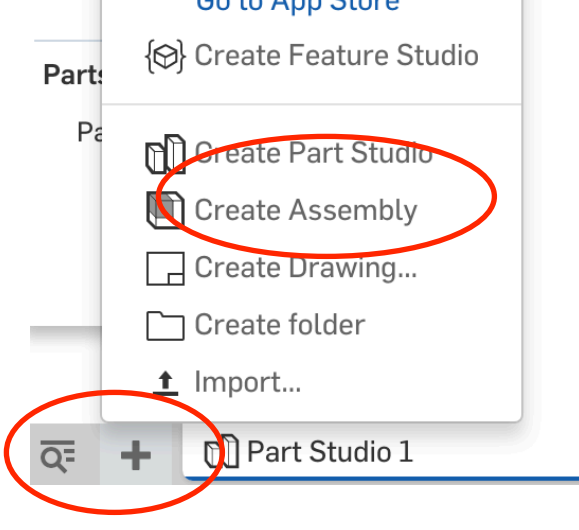